#### 你是不是也想过要加密U盘呢?这样以防U盘上的数据被他人看见,你完全不用担 心,本文为你提供了两种在Windows电脑上加密U盘的方法。

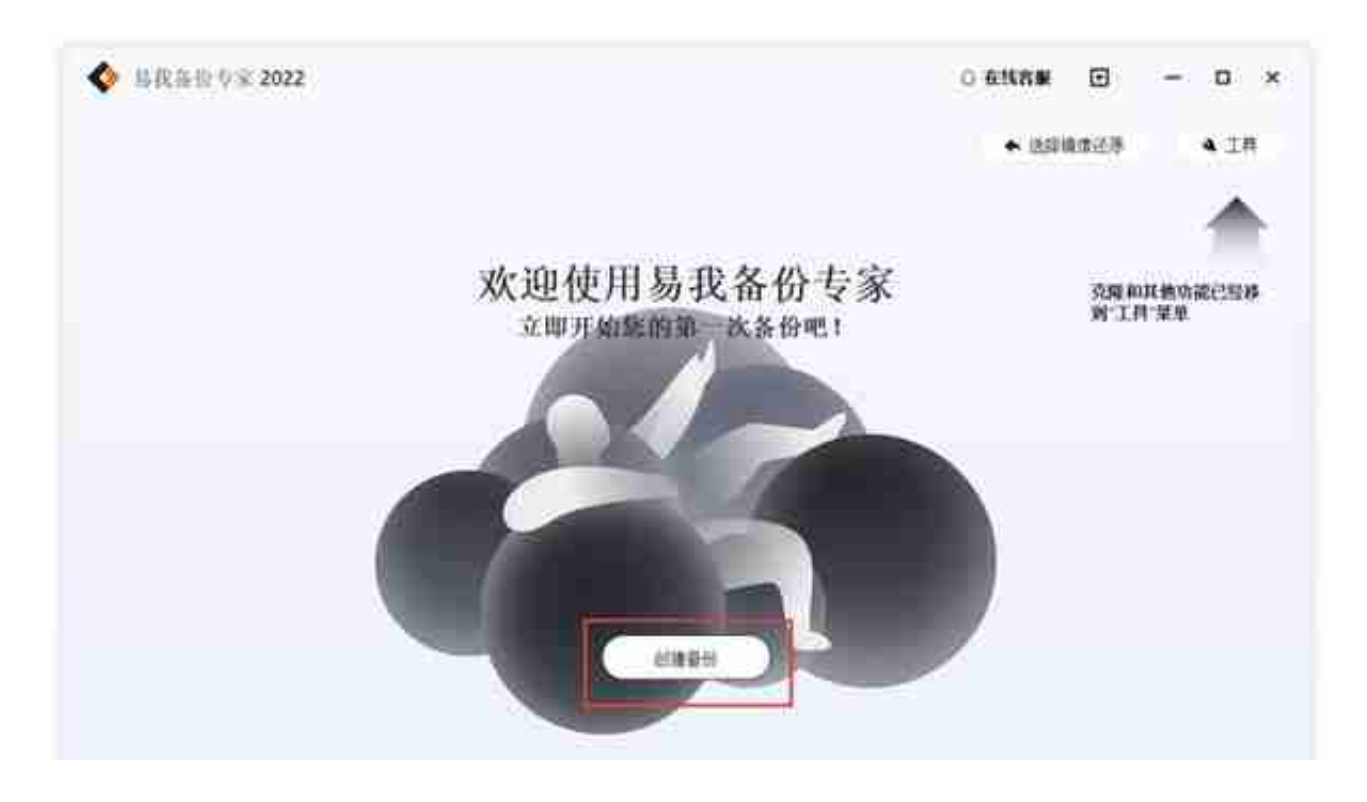

#### 步骤2.选择需要备份的文件

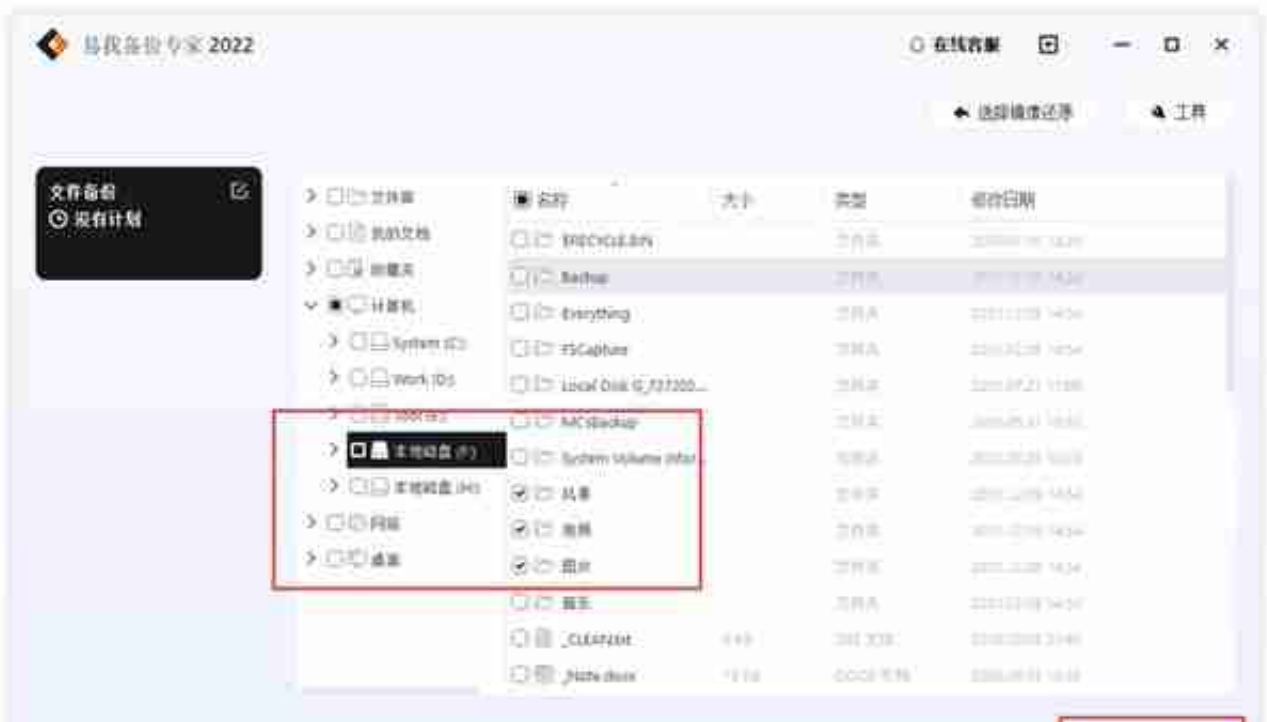

### 步骤3.设置备份文件的存放位置(本地磁盘或外置磁盘)

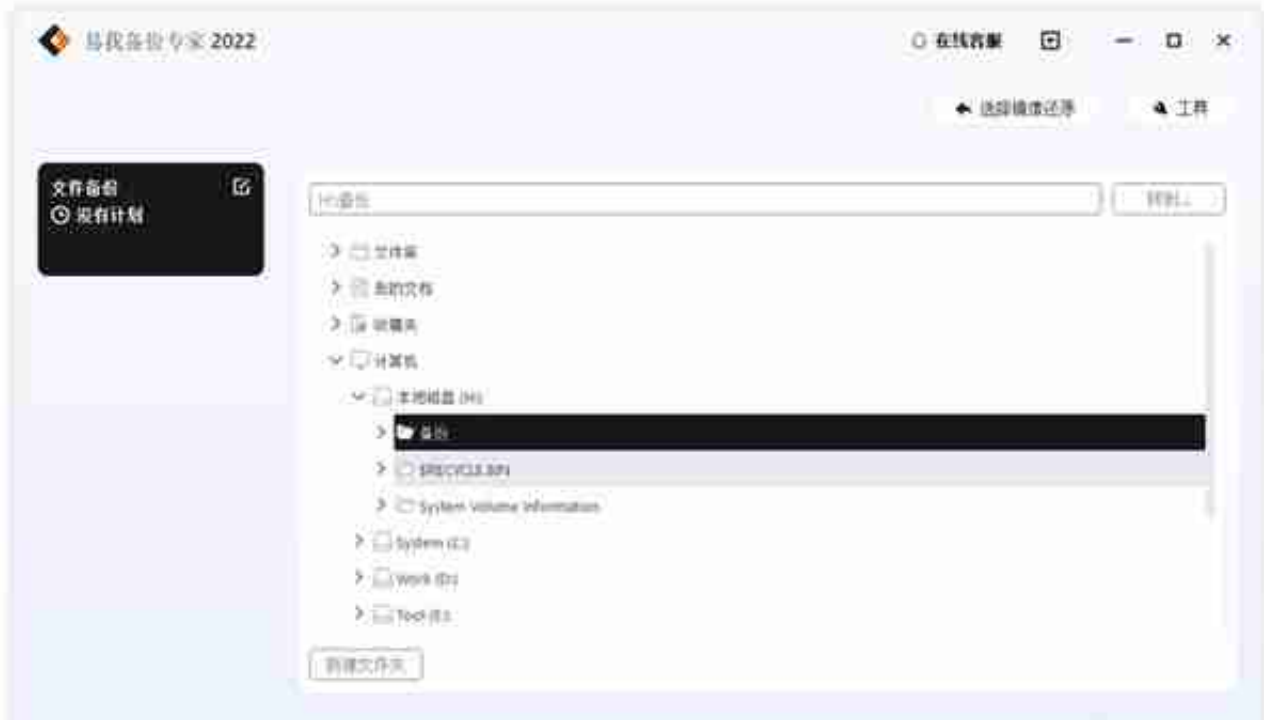

## 步骤4.开始备份文件

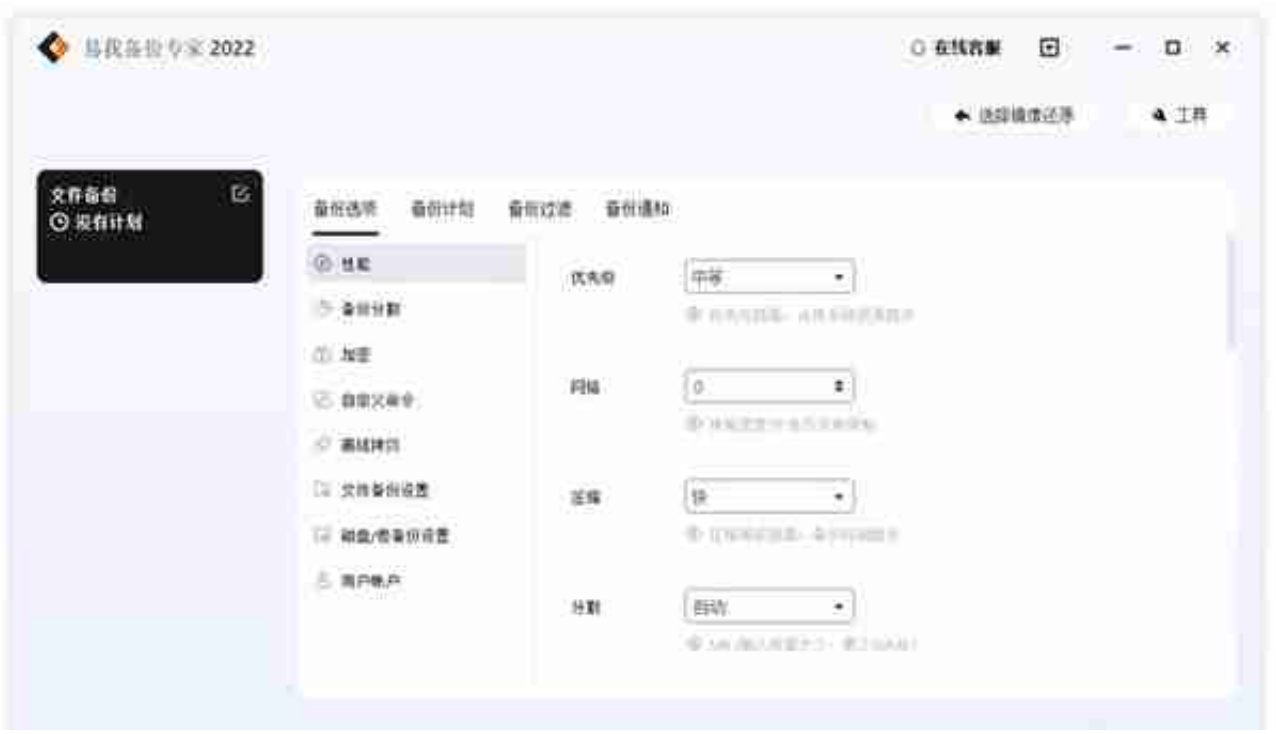

如果你对备份有更高的要求,可以在备份前,点击"选项"进行个性化设置,关于

这些高级功能的详细介绍,请访问易我备份专家用户指南!

提示:

◆ 备份选项、备份计划、备份过滤和备份通知不是备份的先决条件, 如果不需要, 可以不用设置。

**如何在Windows上加密U盘?**

# **方法1.使用Windows内置工具加密U盘**

BitLocker-To-Go是Windows上的内置工具,可以免费加密U盘。在使用该工具之 前,请确保U盘的文件系统是NTFS,FAT,FAT32或exFAT。遗憾的是,它不支持 其它文件系统。该工具在Windows 10专业版和企业版上可用。然后,可以按照下面步骤开始加密。

步骤1.将U盘连接到计算机,并确保计算机能够正确识别U盘。

步骤2.打开"此电脑",然后右键单击U盘以选择"启用BitLocker"。

步骤3.现在,你可以设置加密。启用"使用密码解锁驱动器"选项,然后输入密码 ,然后单击"下一步"。

步骤4.选择要在其中备份恢复密钥的模式,然后单击"下一步"。

步骤5.然后设置应加密的驱动器空间大小,在这里,选择整个驱动器,然后单击" 下一步"。

步骤6.选择要使用的加密模式,建议使用兼容模式。

步骤7.然后单击"下一步"以加密Windows上的U盘,然后耐心等待。

## **方法2.使用第三方软件加密U盘**

如果你需要更强大的加密工具,则可以使用第三方软件进行加密。在市场上,你可 以找到各种加密工具,但哪一个是安全有效的?像Veracrypt这样的工具可以帮助 你。Veracrypt与几乎所有Windows系统兼容,并允许我们部分加密U盘。不过需 要提醒大家一点,在选择有加密功能的第三方软件时,应该非常小心,该工具必须 是100%安全的,否则可能会导致其它严重问题,例如数据丢失和损坏。不过U盘数 据丢失,在被覆盖之前,你通过易我数据恢复软件或许可以将其找回来!

**更多相关信息,请关注公众号"易我科技"**